Quick Start

29392102

**UNITE-2033** 

AT&T Unite

# Set Up Your Mobile Hotspot

# 2) Connect to the Internet

### *On your laptop or other wireless devices*

- 2 Open your Wi-Fi/network connection manager.
- 3 Find your mobile hotspot's Wi-Fi network name (UNITE-xxxx) and connect.
- 4 Enter your mobile hotspot's Wi-Fi password.
- 5 Launch your Internet browser.

Note: The touchscreen goes dark to save power. Press and release the power button to wake the screen, then tap the unlock icon to show the screen details.

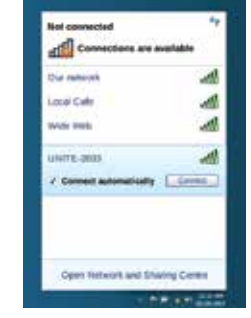

### *Turn on your Mobile Hotspot*

1 Press and hold the power button for 2 seconds. Note: The touchscreen displays the hotspot's Wi-Fi network name and password.

# 1) Activate Your Account Online or By Phone

### *Online*

- 1 On a device that is connected to the Internet, go to www.att.com/activations in the device's browser.
- 2 Select GoPhone Mobile Hotspot and follow the prompts to create an account.

### *By Phone*

• Call 1-866-707-5550 to activate your new service.

# 3) Manage Your Account

## *Check your balance, buy a data package, add money, and more*

- Visit www.att.com/mygophone or dial 1-866-707-5550.
- For additional information visit us at att.com/gomobiledata.

### *Your Account Passcode*

Power/Wake device  $\bullet$ 

LCD screen  $\bullet$ 

SIM card slot <

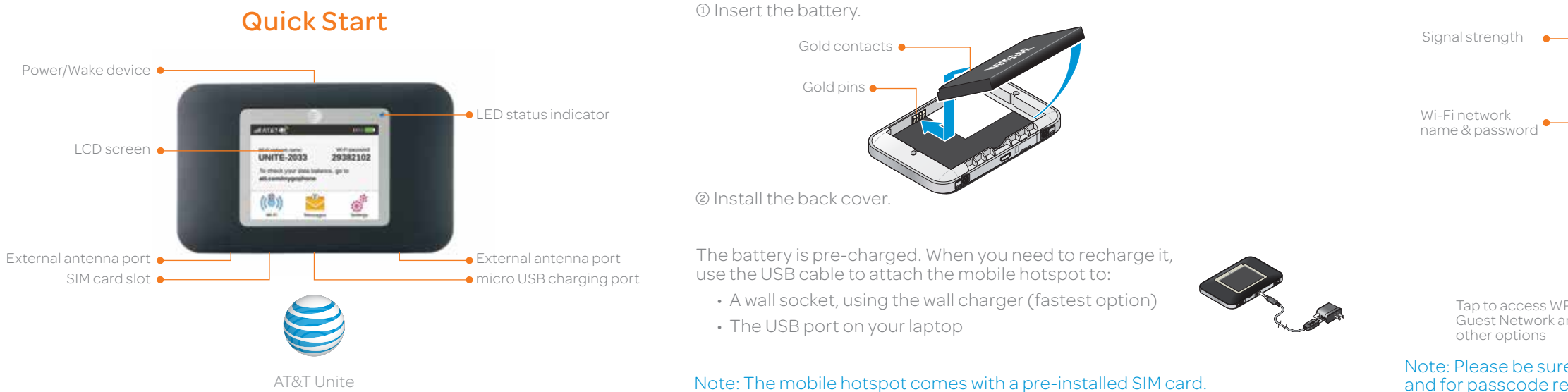

- Your Mobile Hotspot device will be assigned a wireless phone number.
- The last four digits of your wireless number will be your account passcode.
- You will need this passcode to manage your account.
- For security, we recommend you change this to a secure passcode not related to the wireless number assigned to this device.

Note: To begin using service, please be sure to add sufficient money to cover the plan you have chosen. If you do not add money to your account within 26 days of activation, your account will be canceled.

### *Renew your plan*

• Your plan automatically renews on your rate plan renewal date. To ensure continuous service, be sure to have enough money on your account to cover

### • If you need more data before your rate plan renewal date, you can

- your rate plan charge.
- purchase a data package.

### *Add Money to your account*

• Auto Refill is the easiest way to keep your account active. You choose the day and amount to refill; your credit/debit card or checking account will be

- automatically charged.
- Use a credit/debit card for a one-time refill.
- 

Printed in the USA -2400342, Rev. 1

• To load funds from a GoPhone Refill Card, visit www.att.com/mygophone or call 1-866-707-5550. Refill cards are available at retail locations nationwide.

Note: Please be sure to check your Messages for important service reminders

and for passcode resets.

Touchscreen

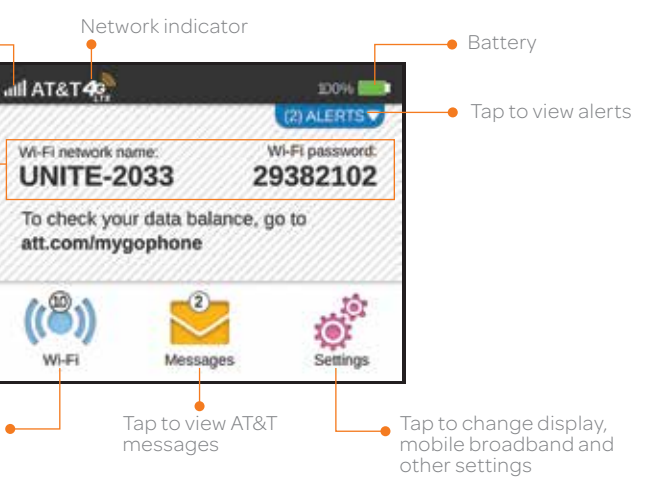

# Tap to access WPS,

Guest Network and

# Basic Settings

Change basic settings on the touchscreen, including:

- Adjust screen timeout (Screen)
- Hide Wi-Fi network name and password (Screen)
- Update software (Software Update)
- Find hotspot's wireless number (About)

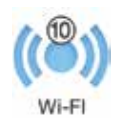

**Settings** 

- Set Wi-Fi range (Options) • Enable Guest Wi-Fi (Guest Wi-Fi)
- View connected devices (Devices)

# Network Indicators

NETGEAR and the NETGEAR logo are registered trademarks of NETGEAR, Inc. LTE is a trademark of ETSI. © 2013 AT&T Intellectual Property. All rights reserved. AT&T, the AT&T logo and all of the AT&T marks contained herein are trademarks of AT&T Intellectual Property and /or AT&T affiliated companies. All other marks contained herein are the property of their respective owners.

1 On your laptop (or other Wi-Fi device), go to http://attunite in the browser. 2 Log in as administrator. Default login is attadmin **3 Select Wi-Fi** in the left-side menu.

 $\Theta$  In the Wi-Fi Info section, click **Edit** for the Wi-Fi details you want to change.

Wi-Fi Passwords

# Advanced Connection Options

Your 4G LTE wireless device will display one of the following network indicators to let you know which of AT&T's wireless networks you are connected to.

*Hide password*

To hide the password on the touchscreen: 1 On the touchscreen, tap Settings > Screen. 2 Tap Wi-Fi Info on Homescreen.

3 Select Hide.

# Advanced Settings — In your Browser

Change advanced settings such as Wi-Fi network name and password, the maximum number of devices, and more, via the Unite Manager web interface.

1 Connect a Wi-Fi device to your mobile hotspot.

2 Go to http://attunite in the connected device's browser.

**3** Login is **attadmin**.

### *Change Wi-Fi network name and password*

 $\boldsymbol{A}^{\mathbb{R}}$ Connected to AT&T's 4G LTE network.  $4^{\frac{2}{30}}$ Connected to AT&T's HSPA+ network.

Edae<sup>3</sup> Connected to AT&T's EDGE/2G network.

5 In the Credentials section, type your new Wi-Fi network name and password.

6 Click Save.

### Note: If you change the network name or password, you may need to reconnect your other devices to the Unite.

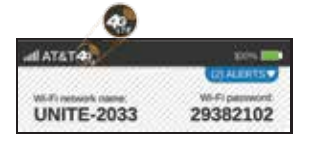

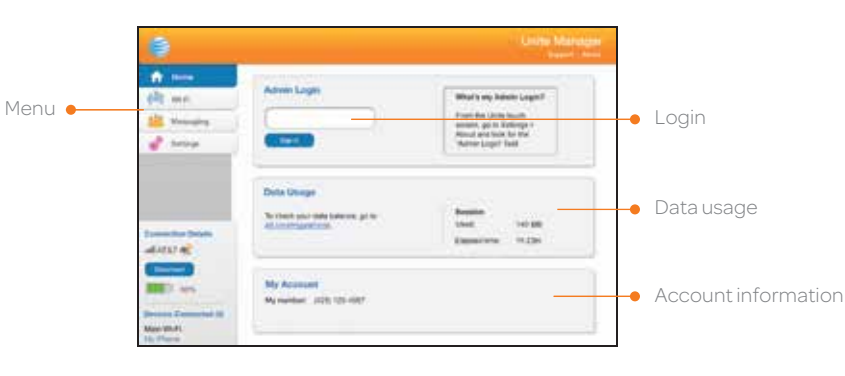

### *Guest Wi-Fi*

You can give guests one-time access to your mobile hotspot by setting up a Guest Wi-Fi network:

1 On the touchscreen, tap Wi-Fi > Guest Wi-Fi. The current (default) guest Wi-Fi network name and password appear.

### 2 Select On.

Guest users can now use this Wi-Fi network name and password in their device's Wi-Fi/network connection manager.

### *Block Device Access*

To prevent a device from reconnecting to the mobile hotspot, add it to the hotspot's blocked list:

- 1 On the touchscreen, tap Wi-Fi > Devices.
- 2 Select the device you want to block (there could be more than one page of connected devices).
- 3 Follow the displayed instructions to block the device.

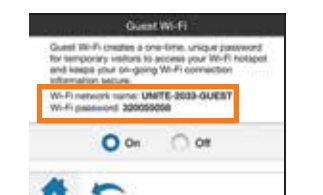

# Advanced Connection Options (continued)

### *Connect WPS devices*

Use Wi-Fi Protected Setup (WPS) to connect WPS-enabled devices without entering the Wi-Fi password.

1 On the touchscreen, tap Wi-Fi > WPS.

2 Select pairing with your Main or Guest Wi-Fi network.

3 Press the WPS button on a device you want to connect to your mobile hotspot.

Limited 4G LTE availability in select markets. 4G speeds delivered by LTE, or HSPA+ with enhanced backhaul, where available. Compatible data plan required. LTE is a trademark of ETSI. Learn more at

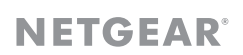

att.com/network.

A network indicator does not necessarily mean that you will experience any particular upload or download data speeds. Actual upload and download data speeds depend upon a variety of factors, including the device, network utilization, file characteristics, terrain, etc. Learn more at wireless.att.com/learn/articlesresources/wireless-terms.jsp Your AT&T Wireless Customer Agreement, Section 3.2 Where and How Does AT&T Service Work?